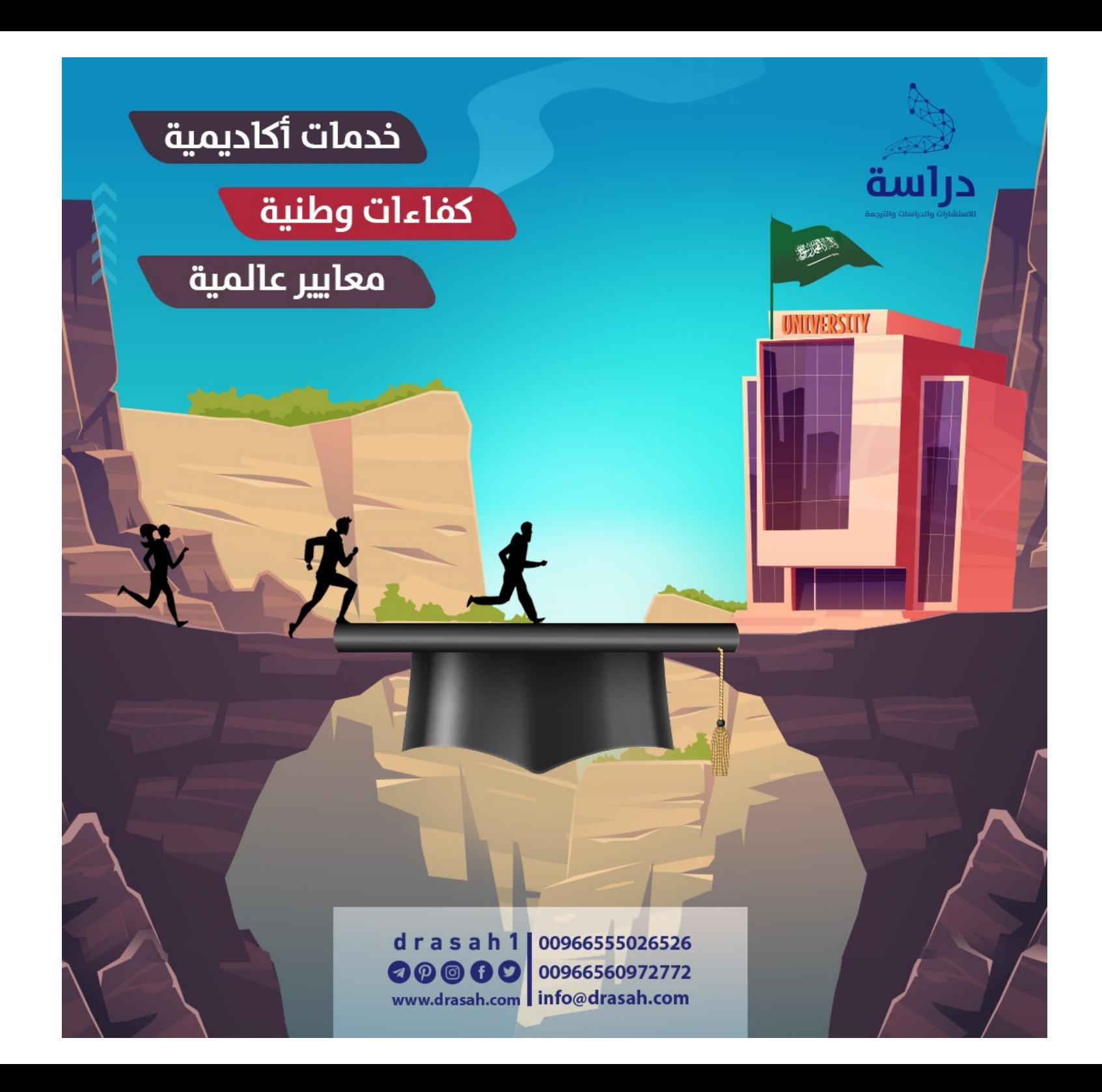

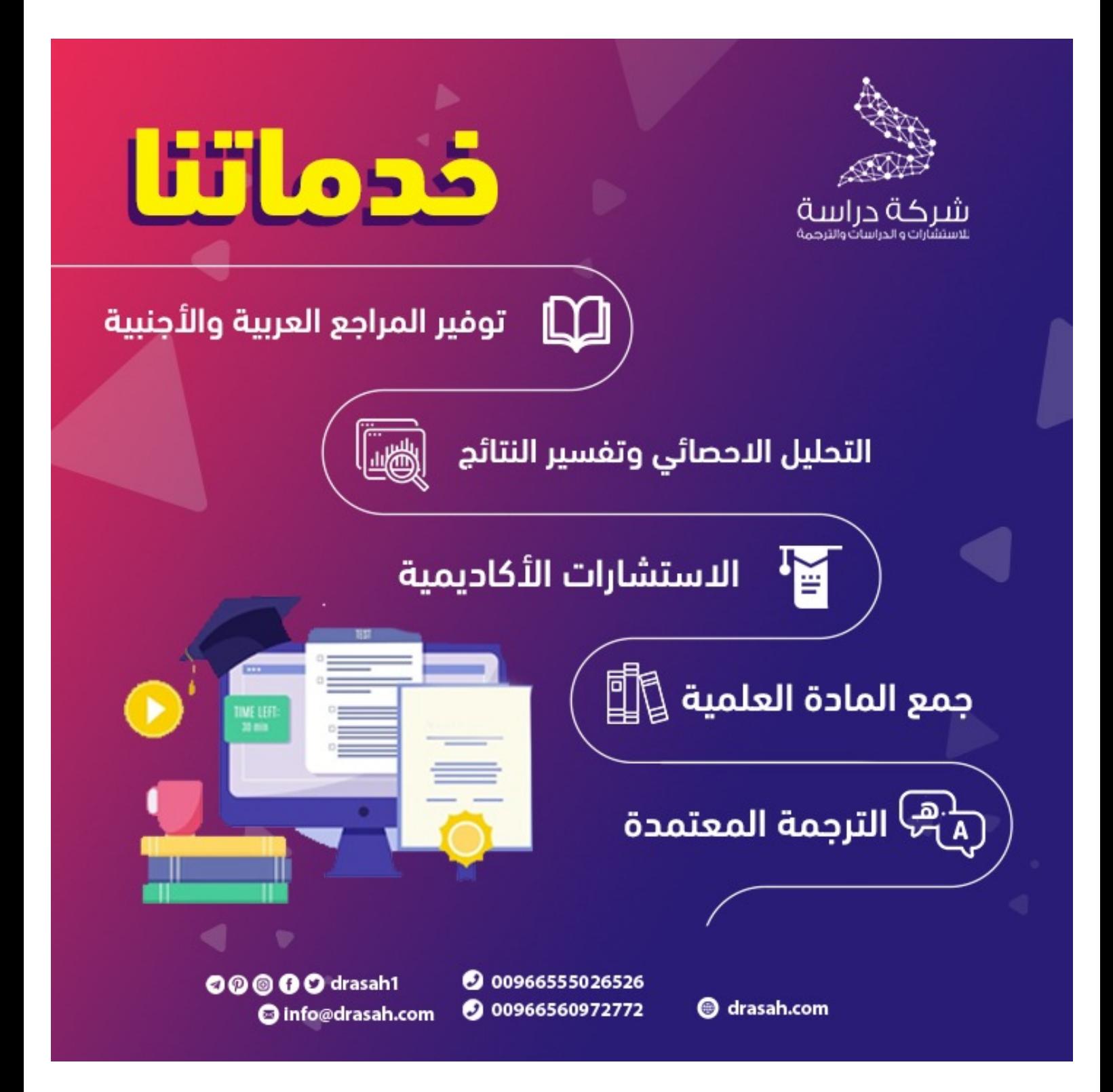

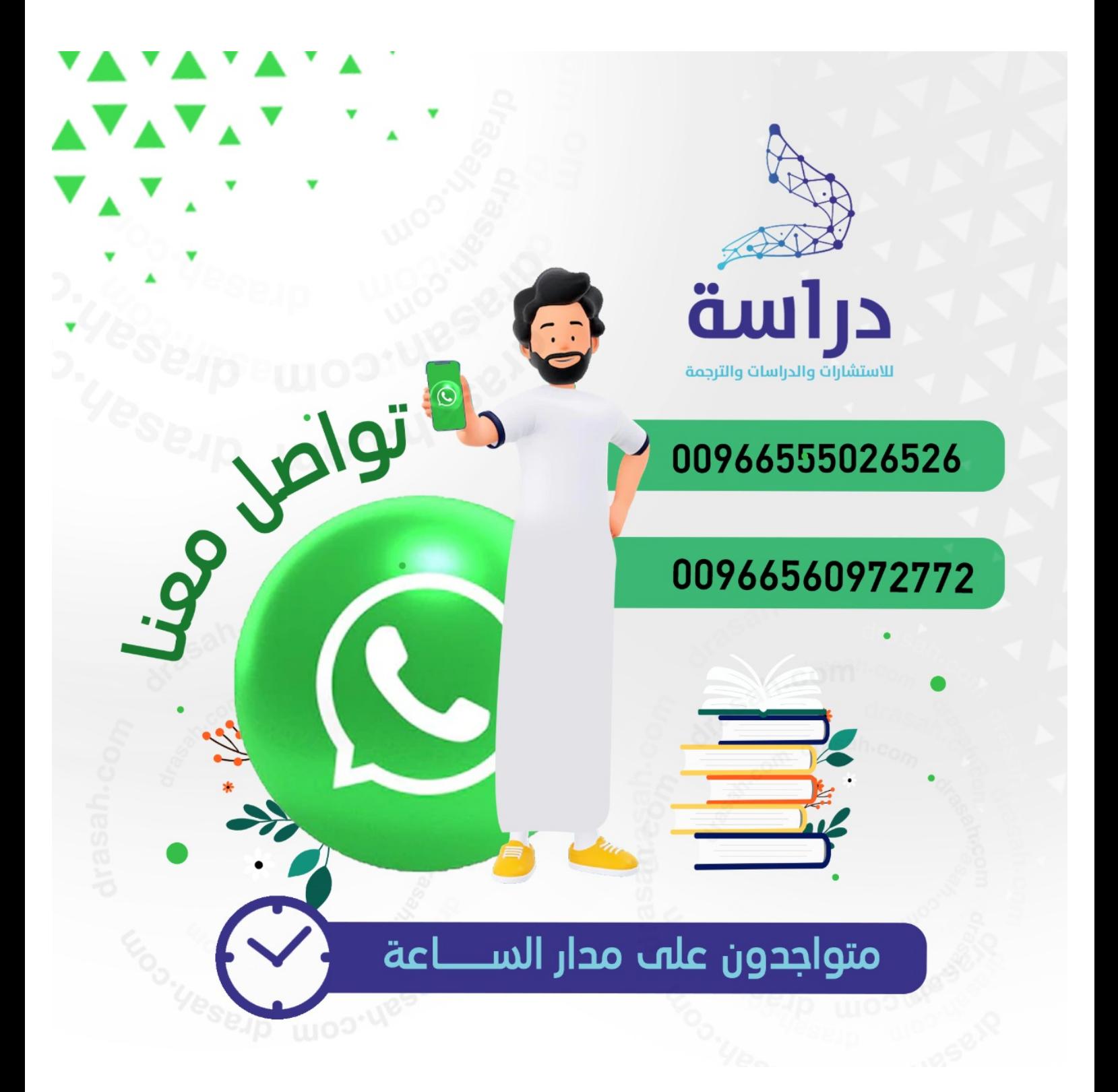

# **تصميم االستبانة االلكرتونية**

**اعداد** 

**د. حممد عبده عماشة** 

**استاذ مشارك** – **بقسم احلاسب**

**بكلية العلوم واآلداب بالرس** 

**4141**

# **2/2/4 كيف أقوم باالشرتاك؟**

إذا كان لديك حساب Google ، فأنت مشترك بالفعل فكل ما عليك هو التفضل بزيارة الصفحة الرئيسية [لـ](http://www.google.com/calendar) [تقويم](http://www.google.com/calendar) <u>[Google](http://www.google.com/calendar)</u>، وإدخال البريد الإلكتروني لحساب Google وكلمة المرور ، ثم النقر فوق" تسجيل الدخول".

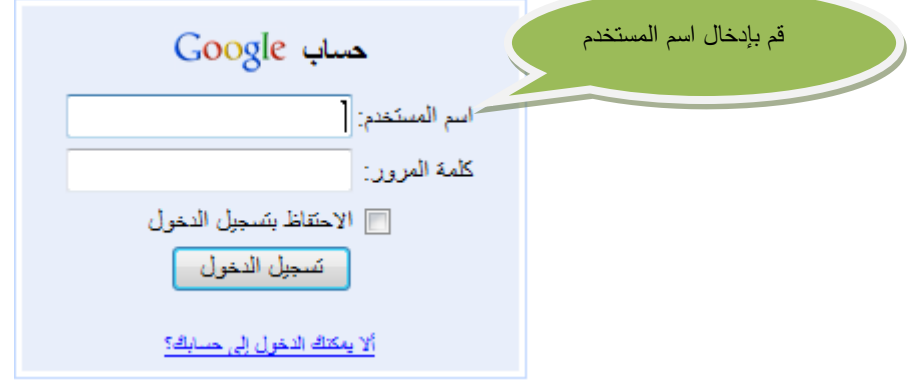

واذا لم يكن لديك حساب بالفعل لدينا، فما عليك سوى التفضل بزيارة الصفحة الرئيسية لـ تقويم <u>Google [ث](http://www.google.com/calendar)</u>م النقر فوق "إنشاء حساب Google جديد".

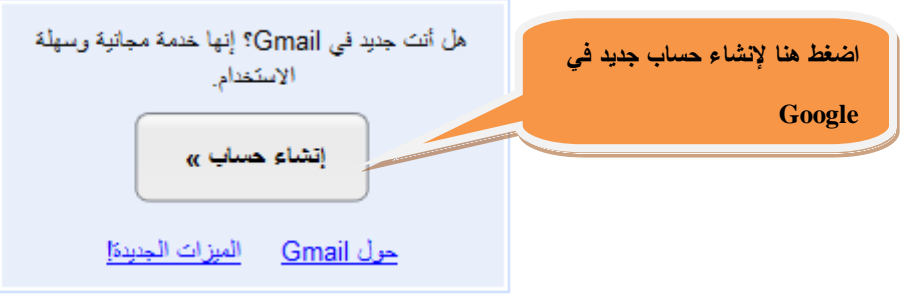

**تظهر لك نافذة خاصة بإنشاء حساب جديد** 

#### **تصميم االستبانة االلكترونية - اعداد : د.محمد عبده عماشة**   $\begin{array}{|c|c|c|}\hline \multicolumn{3}{|c|}{\mathbf{E}} & \multicolumn{3}{|c|}{\mathbf{X}} \\ \hline \end{array}$  $\mathbf{s}$  +  $\mathbf{A}$   $\mathbf{t}$  +  $\mathbf{x}$   $\mathbf{p}$  Yahoo  $\overline{\circ}$ . Maximum Profile Mail Photos Calendar MSN Share & Part + also  $\boxed{\overline{\phantom{a}}}$  Sign in  $+$  (8) .<br>Podoble Operating System ... . الله عليه Get More Add-ons ▼ ، @ Gustomize Links 【... Free Hotmail @ My Yahoo! @ Windows Marketplace ح مواقع مقدمة @ vacat - mo... [ آنك تنشيرو حسان أي تونا [ آ] - Podcast - mo... [ آنك ت **面 : control in the control of the control of the control of the control of the control of the control of the c**<br>☆ 100 × 21 ● × Page × Safety × Tools × ● × Google حسابات <mark>و</mark>ج  $G$ Mail البرسة إنشاء حساب .<br>سابك في Google بِعليك مدعلاً الى Gmail و <u>خدمات Google الاخرى</u> إذا كان لديك حساب في Google، بمكتك <u>تسجل الدعول هذا</u> البدء في استخدام Gmail .<br>الأسم الأول: أسم العقلة: اسم تسجيل الفقول الذي تريده: \_\_ @gmail.com -<br>مثلا: John.Smith او John.Smith .<br>- تحقق من توفر با <u>لعالية كلمة الس:</u> أختر كلمة مرور: .<br>يجب أن يكون الطول ٨ أحرف كند أدني .<br>أعد إنشال كلمة العرور: لاحتفاظ بتسجيل الدخول $\|\overline{\mathbf{y}}\|$ Internet | Protected Mode: On

**قم بإنشاء حساب جديد في Google عن طريق ملء السابق لتحصل على حساب Google يمكنك من** 

**الدخول إلى خدمات Google بسهولة.**

**ملحوظة :**

**إذا كان لديك بريد الكتروني على حساب أخر مثل Yahoo أو Hotmail وال تريد إنشاء حساب في Google فيقدم لك Google إمكانية االستفادة بخدماته ولكن بعد أن تقوم أيضا بإنشاء حساب في Google لكن بنفس البريد القديم الخاص بك** 

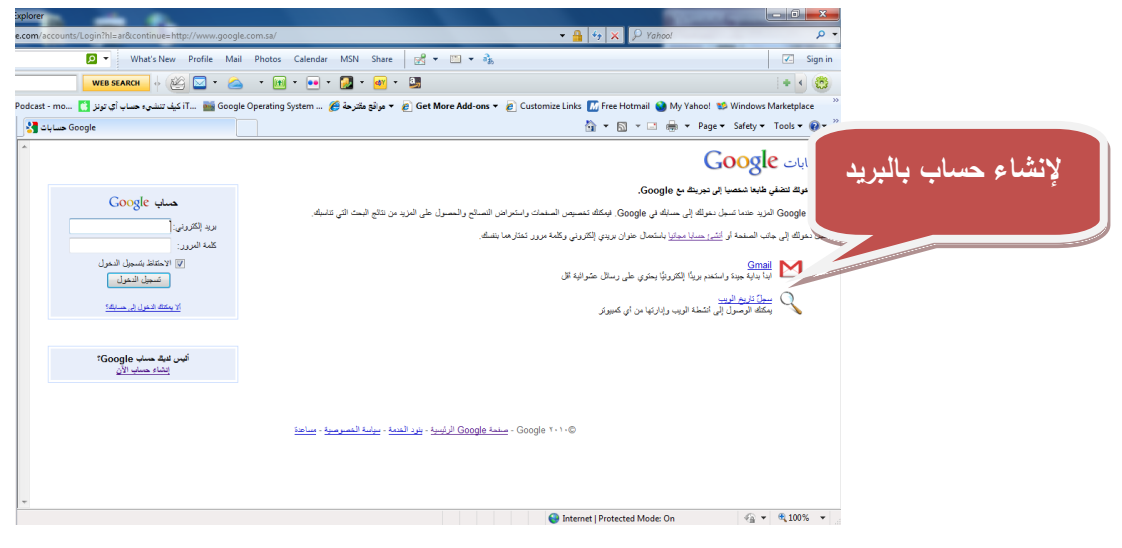

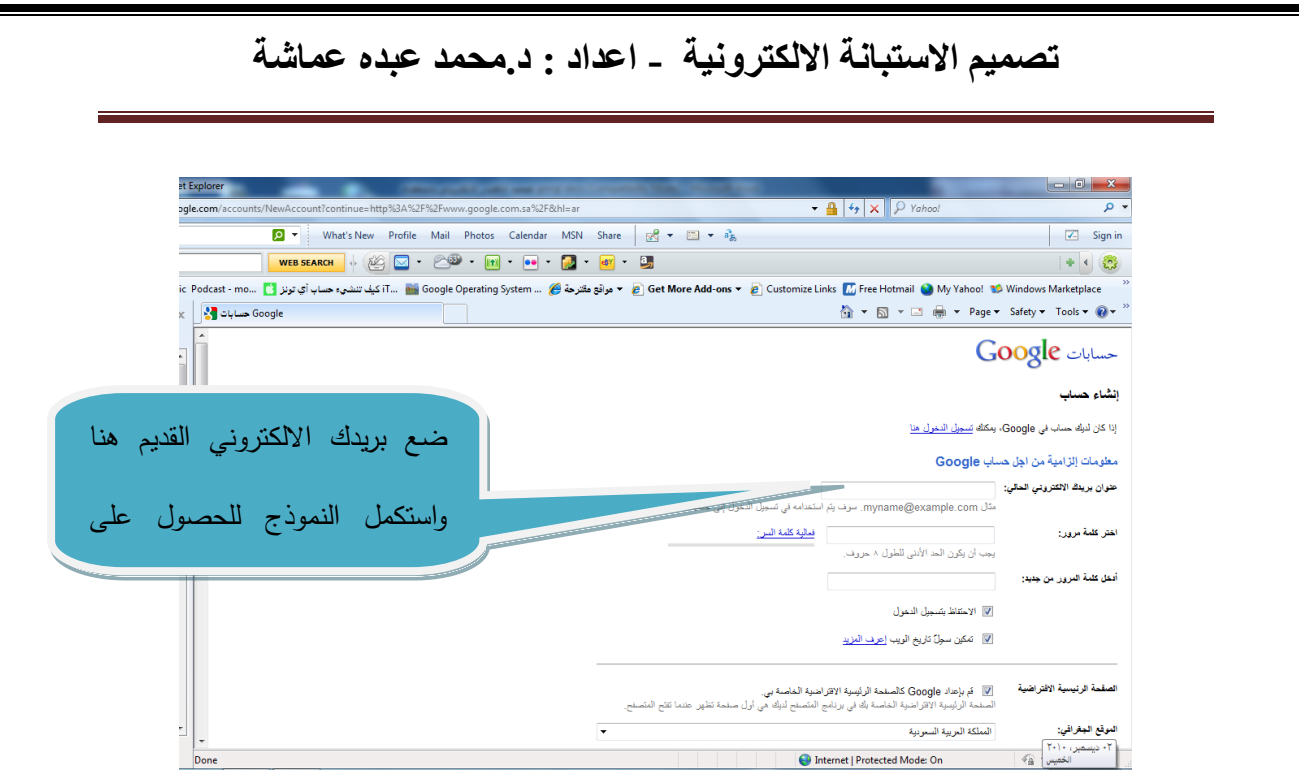

**عموما يجب أن نخلص إلى انه وحتى نستفيد من خدمات Google يجب أن يكون لدينا حساب في Google**

**4/2/4 إنشاء االستبانة االلكرتونية :**

**- قم بتسجيل الدخول باستخدام حساب Google**

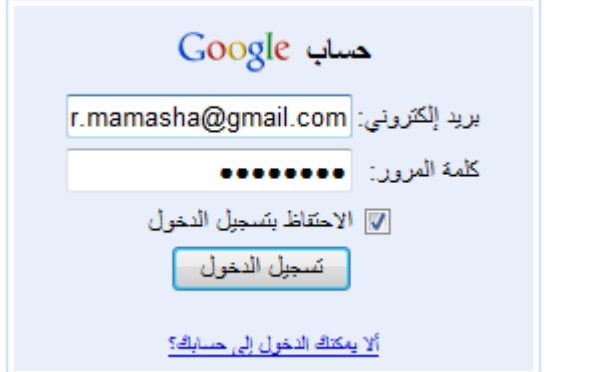

**- من شريط Google اختر المزيد ---- المستندات** 

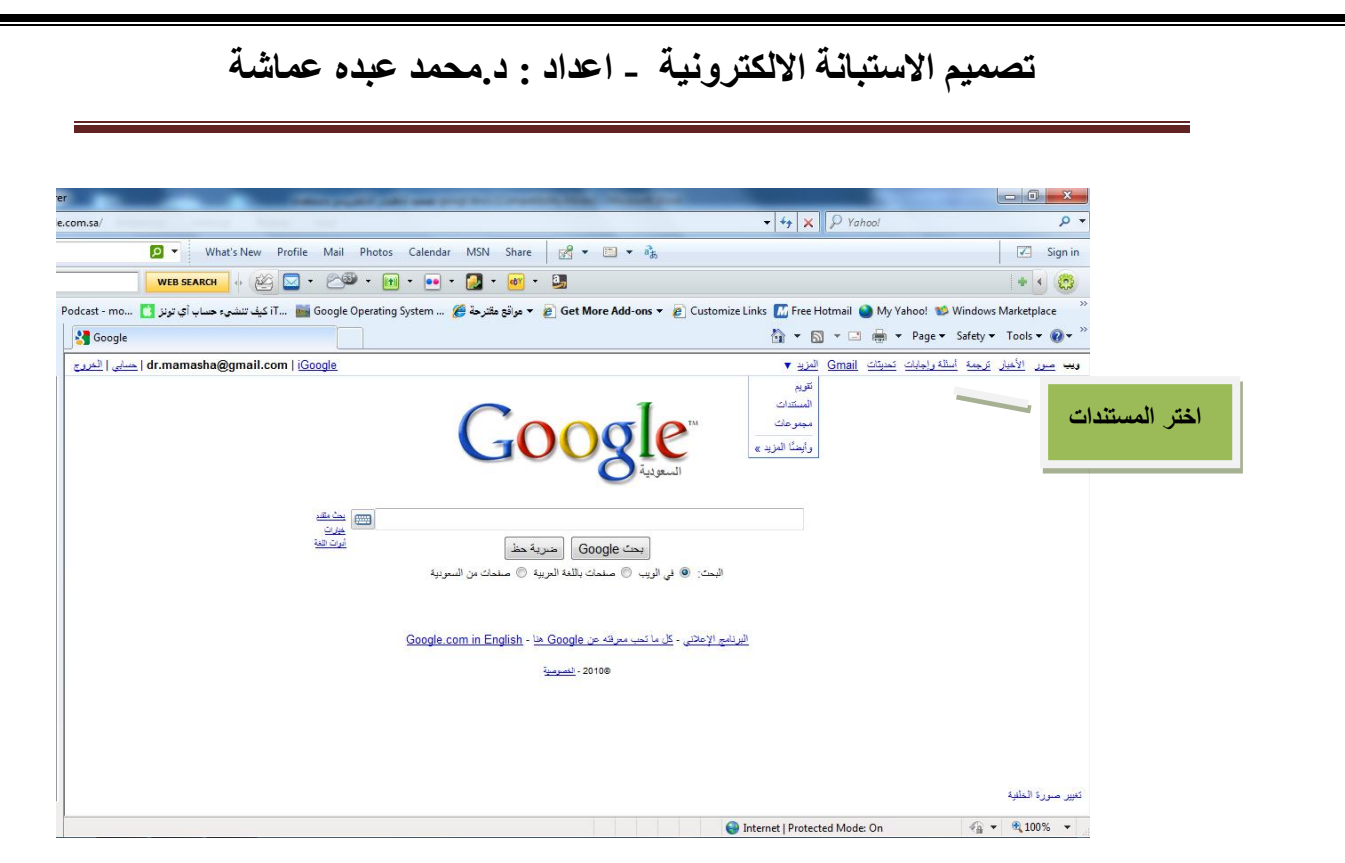

**- ثم من الشاشة التي تظهر افتح نافذة New Create واختر منها Form او نموذج باللغة العربية** 

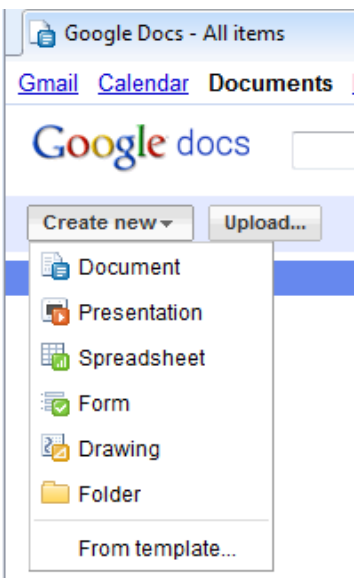

**- تظهر نافذة Docs Google والتي تستخدم في إنشاء وتصميم االختبار االلكتروني.** 

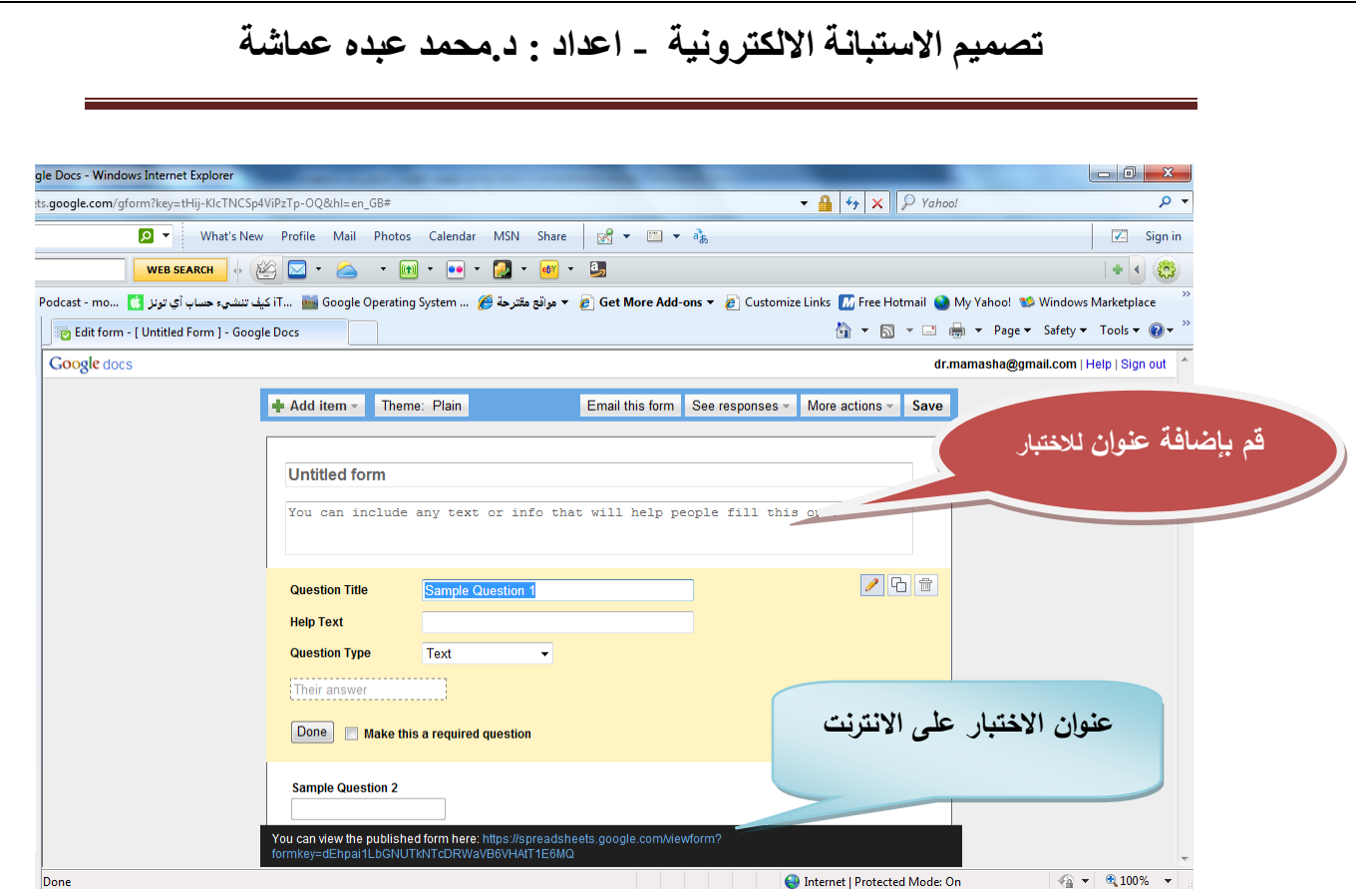

 **واضافة بعض البيانات التي تعرف الطالب الغرض من االختبار - ثم قم بتحديد اسما لالختبار وتساعدك الشاشة على إضافة السؤال األول لالختبار.**

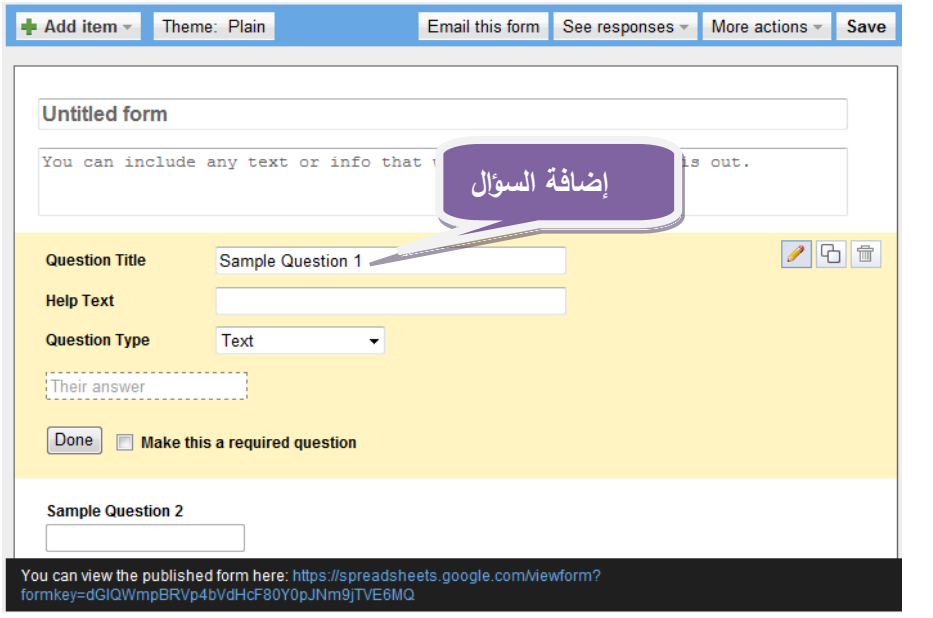

**- ثم من قائمة item Add قم بإضافة سؤال جديد .**

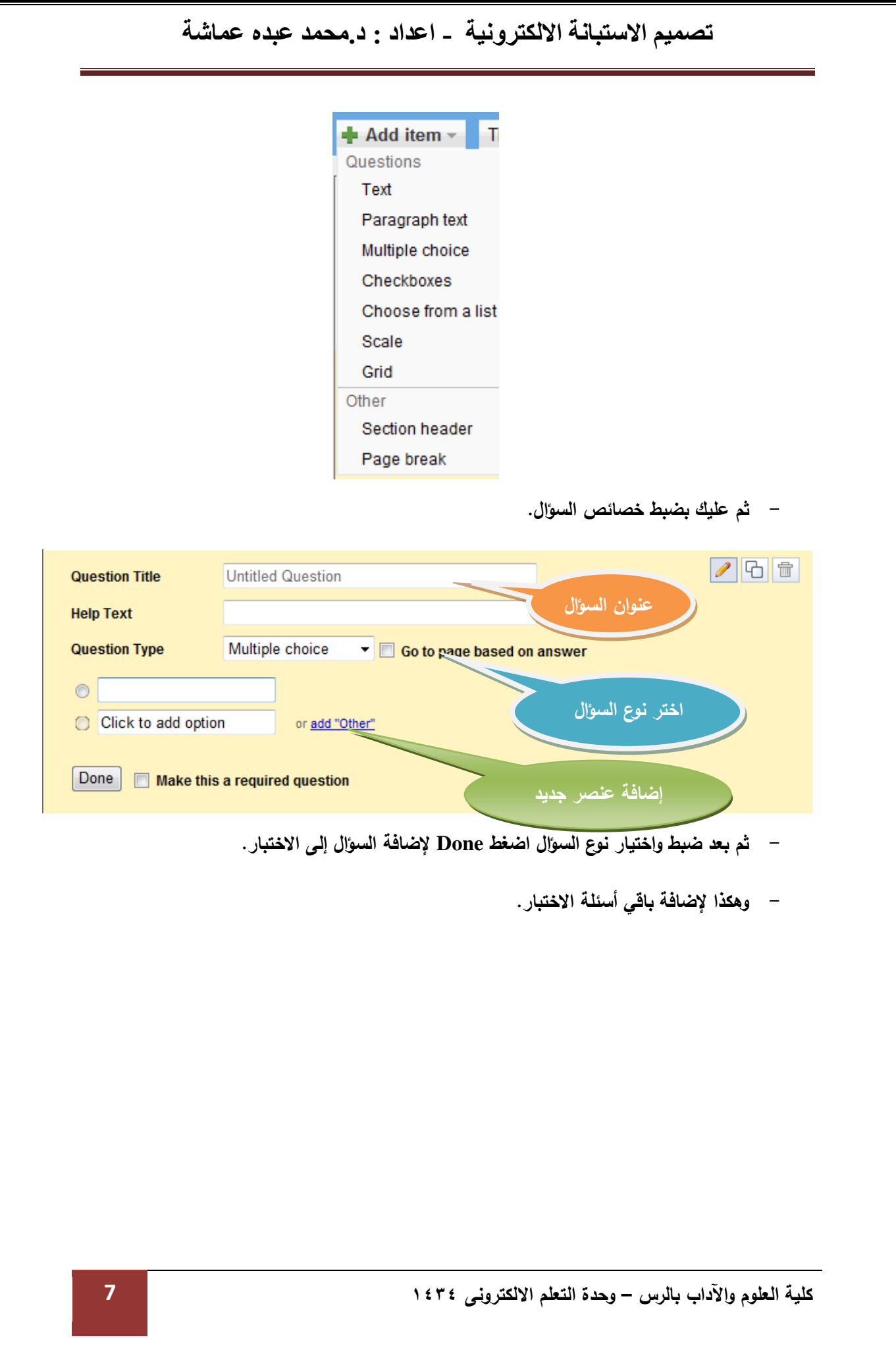

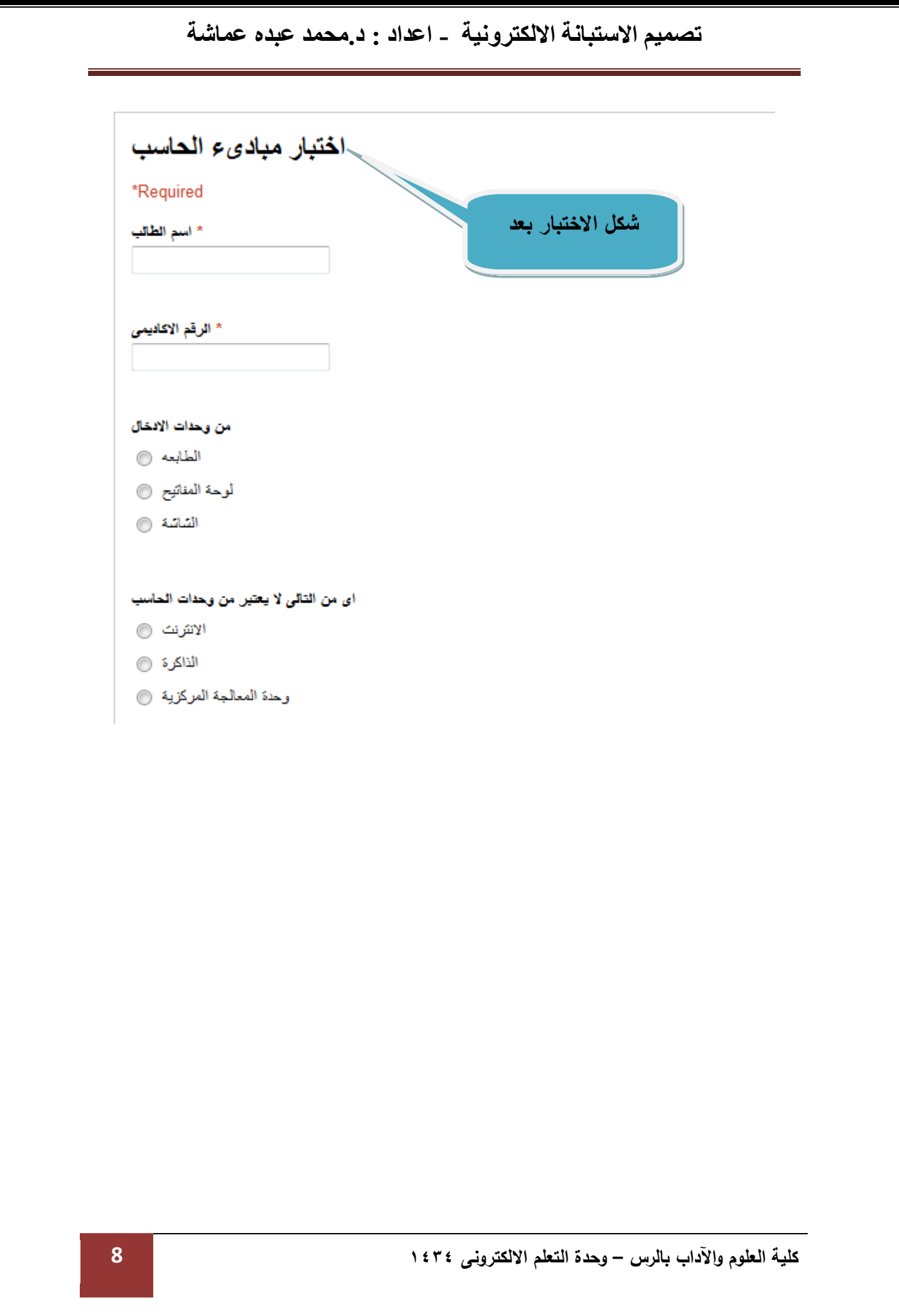

#### **4/4/4ماهى االستبانة االلكرتونية** ؟

 **رسالها للمفحوصين عن طريق البريد االلكتروني بغرض سرعة هي استبانة يتم تصميمها عبر االنترنت وا الحصول على البيانات و تخضع لنفس شروط وقواعد تقنين االستبانة الورقية قبل تصميمها ونشرها على االنترنت بشكل يحقق الهدف الذي يسعى إليه الباحث من خالل المشكلة التي يطرحها بحثه.ويرسل االستبيان بالبريد مجموعة من األفراد أو المؤسسات التي اختارها الباحث لبحثه لكي يتم تعبئتها ثم إعادتها للباحث .** 

### **2/4/4طريقة تصميم االستبانة االلكرتونية :**

- Google حساب بريد إلكتروني: r.mamasha@gmail.com √ الاحتفاظ بتسجيل الدخول سُجِيلُ الدخولُ – أ ألا يمكنك الدخول إلى حسابك؟
- **- قم بتسجيل الدخول باستخدام حساب Google**

**- من شريط Google اختر المزيد ---- المستندات .**

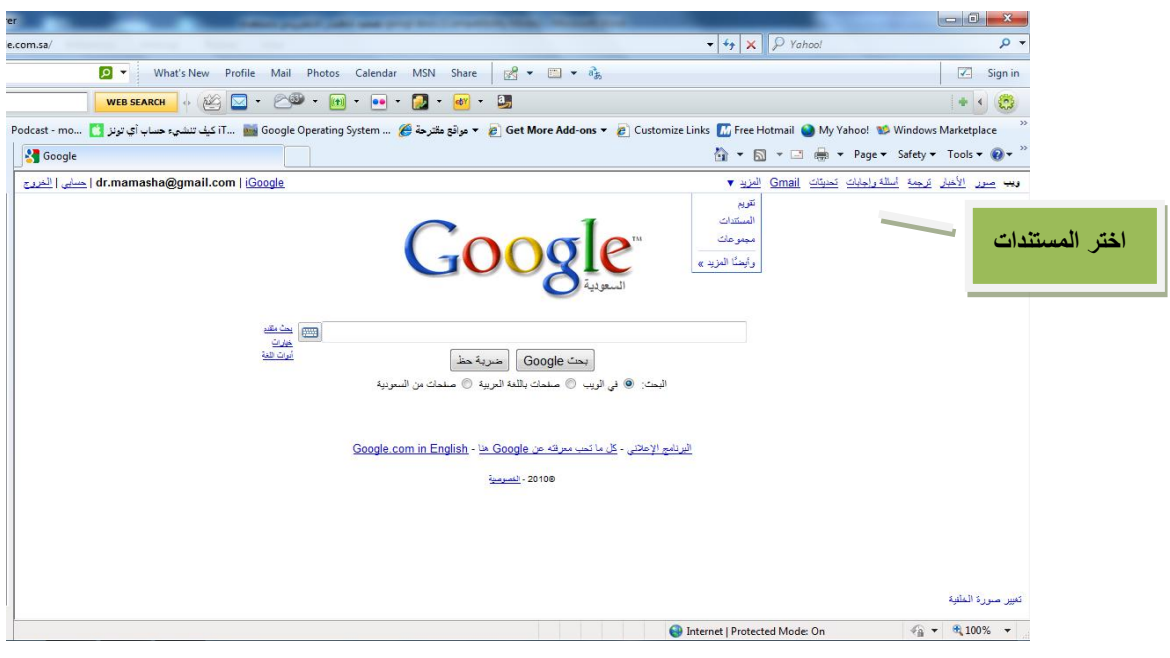

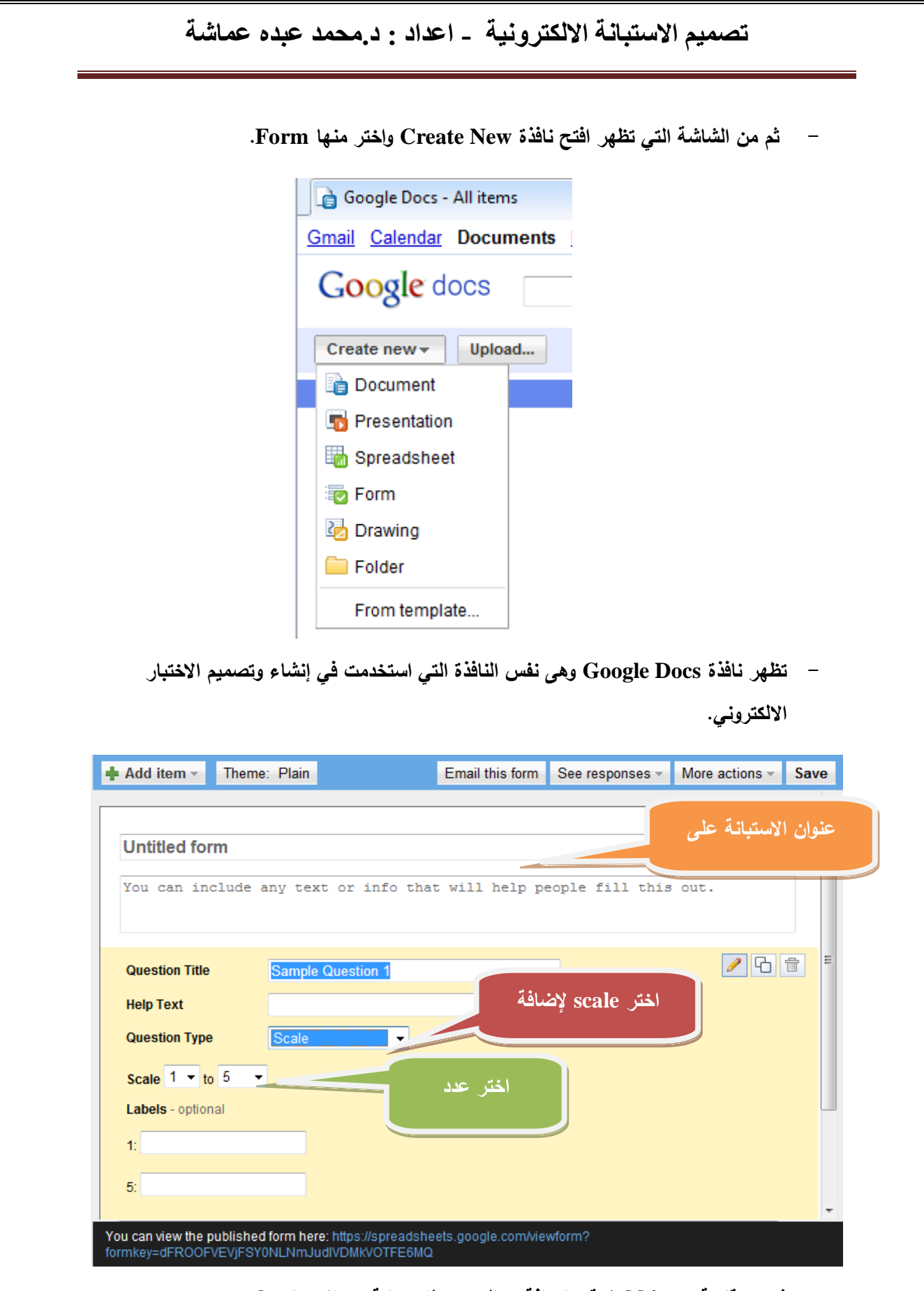

**- ثم من قائمة item Add قم بإضافة سؤال جديد لالستبانة من االختيار scale .**

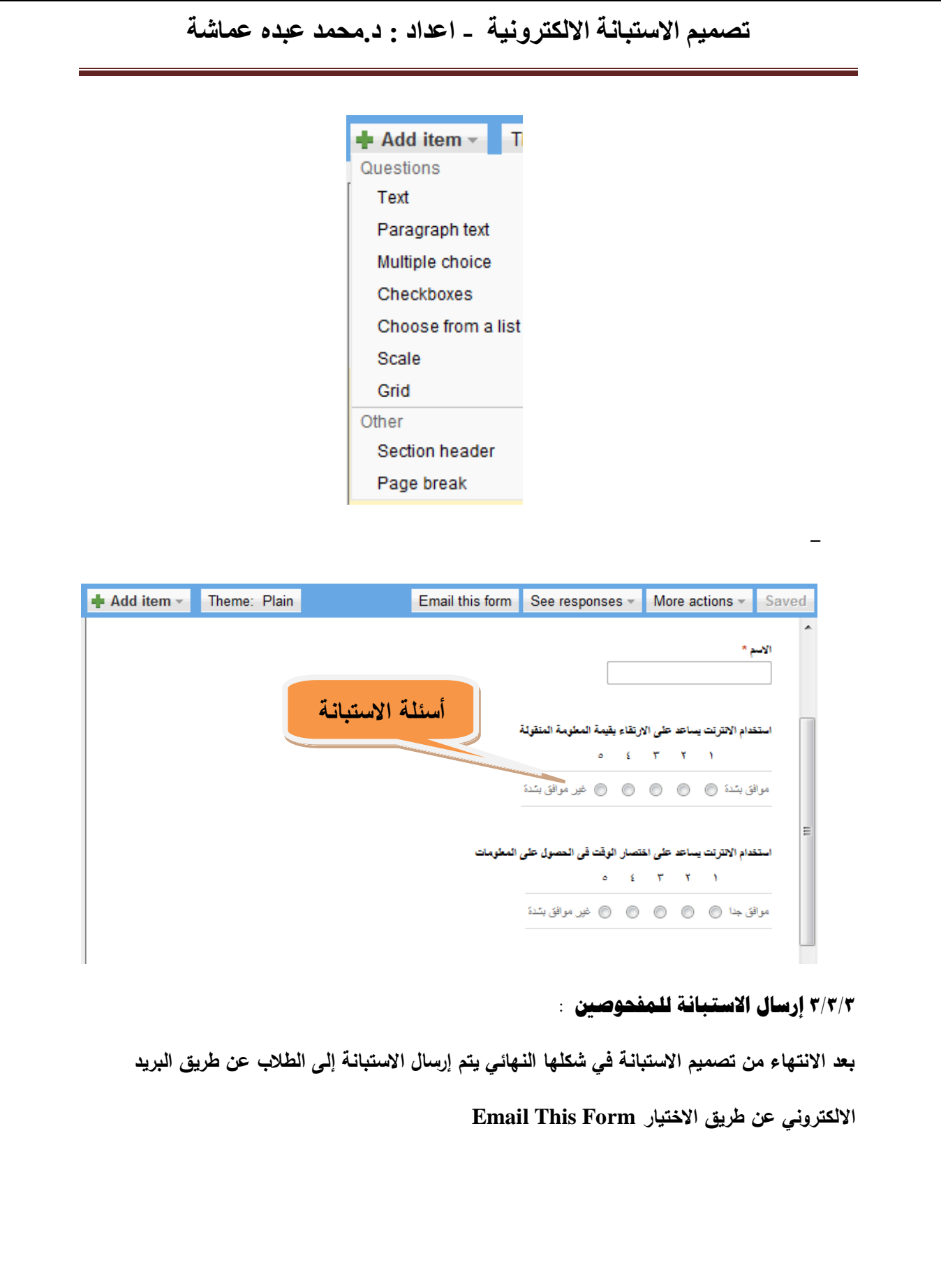

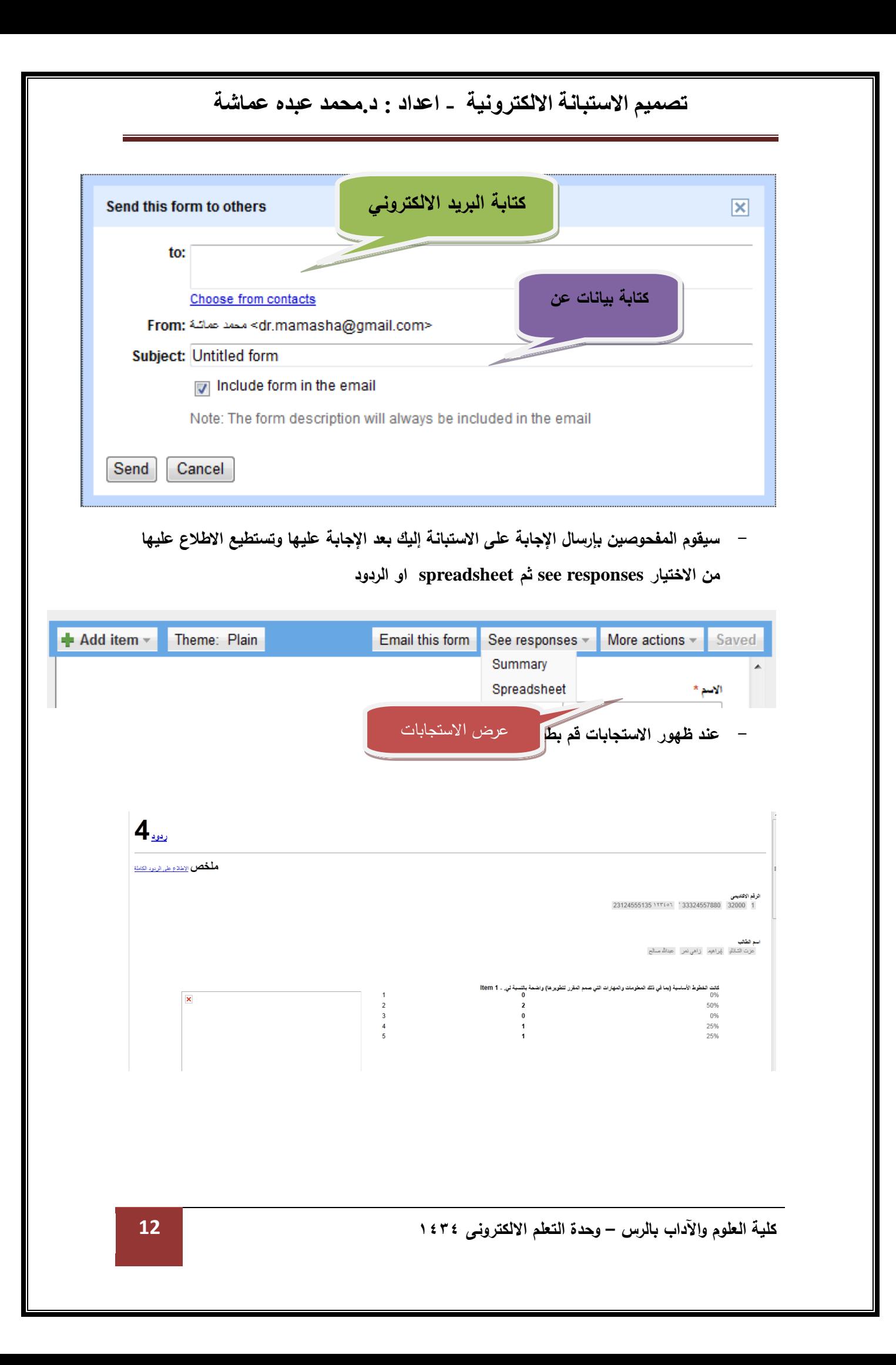

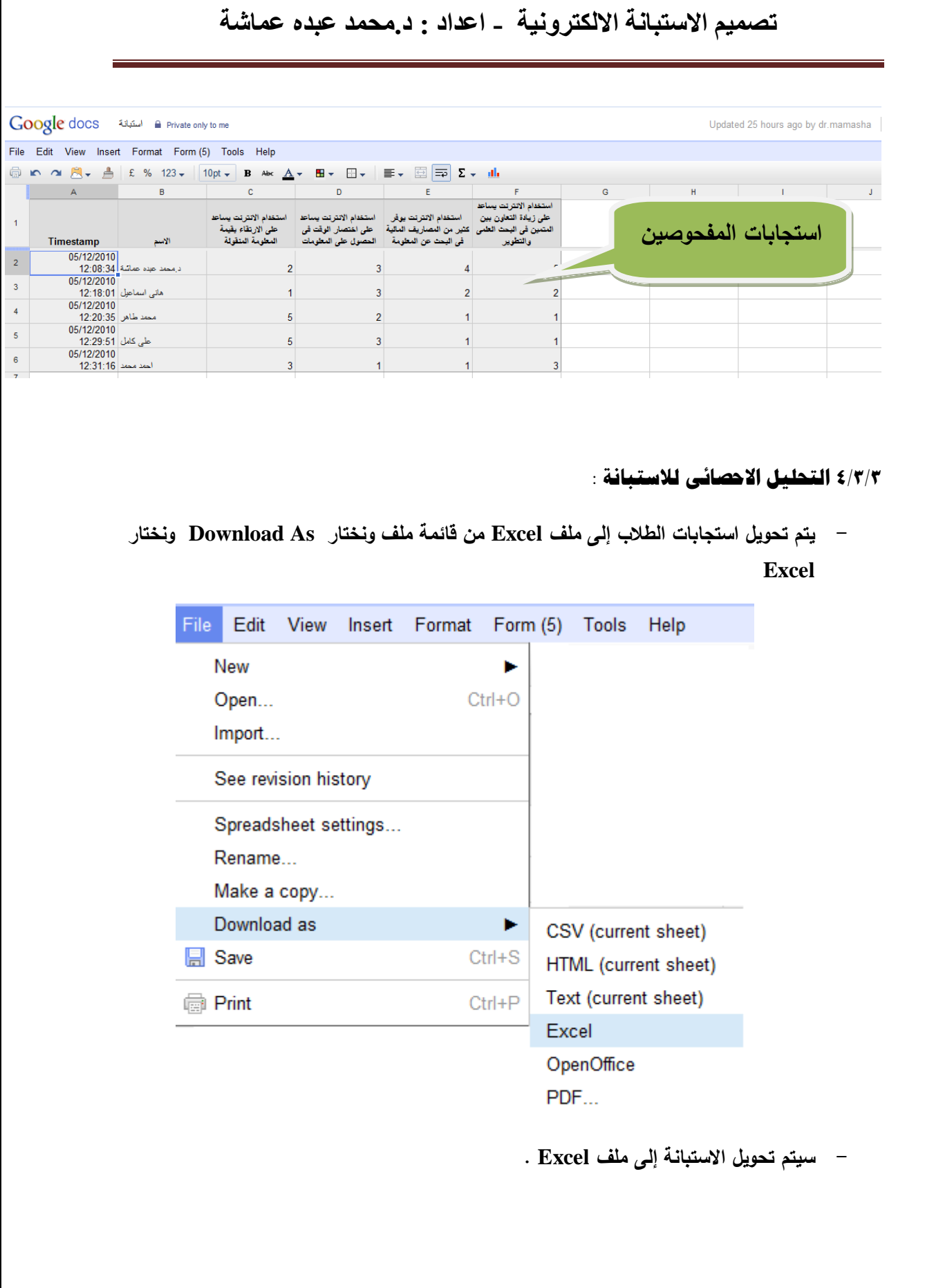

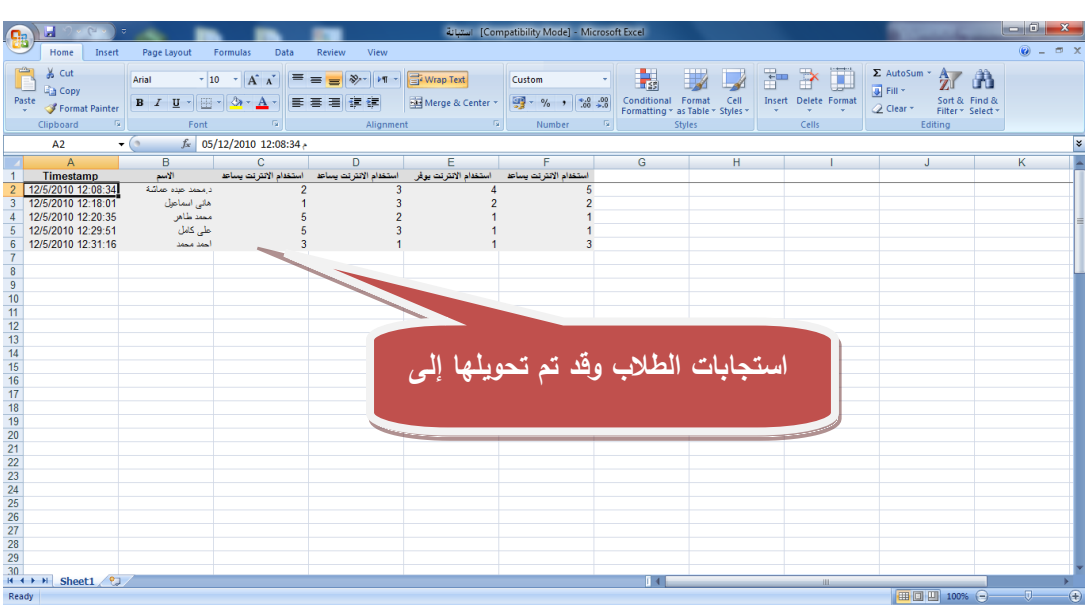

**- ثم الذهاب إلى برنامج التحليل االحصائى SPSS ثم فتحة ومن قائمة Open ونختار Data يظهر المربع الحواري التالي** 

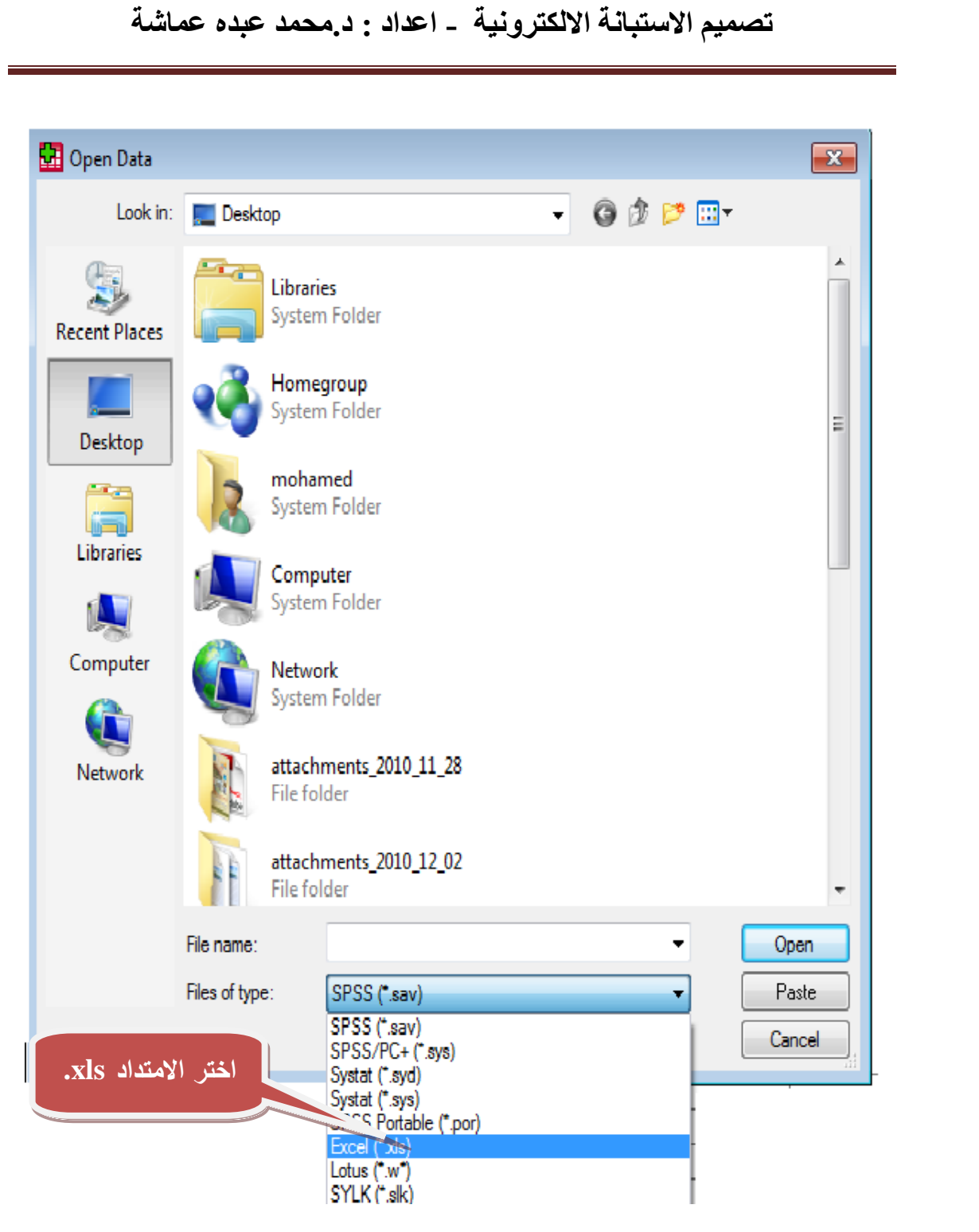

**- ونحدد ملف استجابات المفحوصين من على سطح المكتب ونضغط Open**

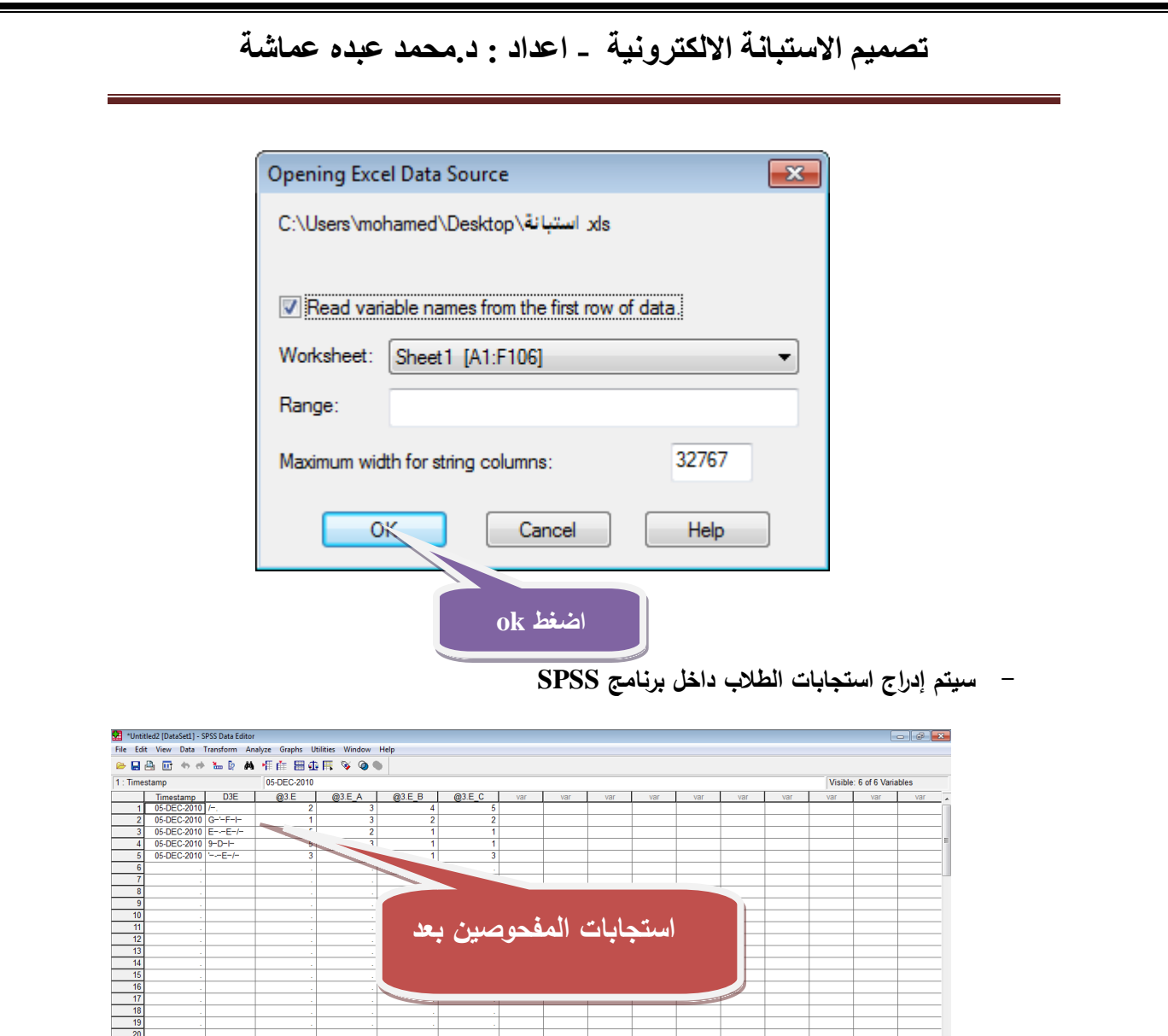

- **اضغط هنا لتعديل البيانات** 29<br>30<br>∢ ( ⊳ ) **\bata View /** variable View /  $\overline{\mathbb{E}}$
- **- بالضغط على االختيار View Variable تظهر شاشة تعديل البيانات يتم تعديل البيانات وتكويدها تمهيدا إلجراء العمليات اإلحصائية عليها .**

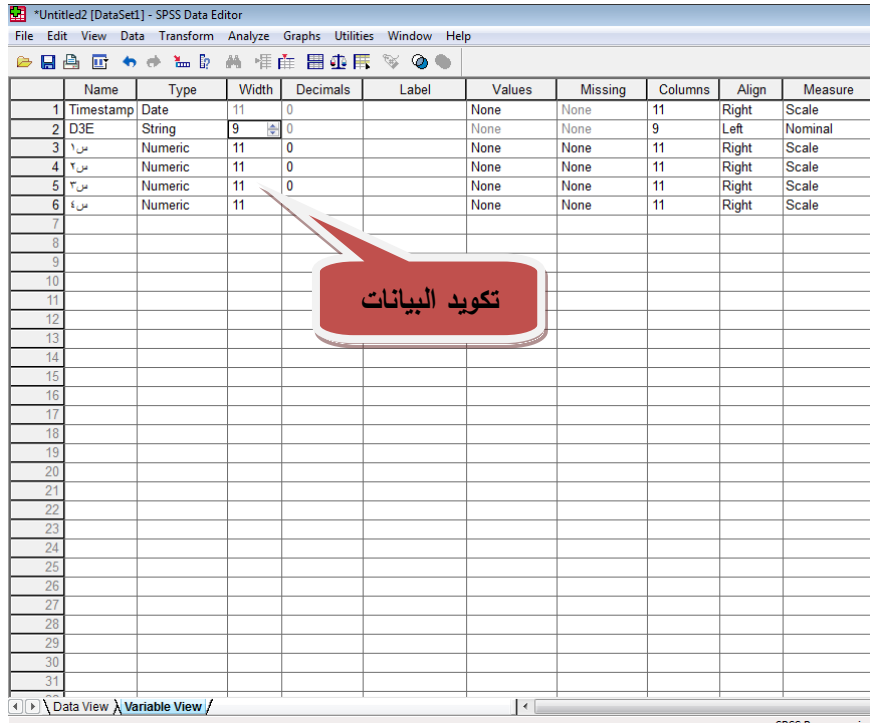

- **- انتقل إلى شاشة View Data ويمكنك إجراء التحليل االحصائى المناسب لالستبانة.**
	- **- ولنأخذ مثال لحساب معامل كا 2 لالستبانة .**
	- **- من قائمة Analyze ونختار square-chi**

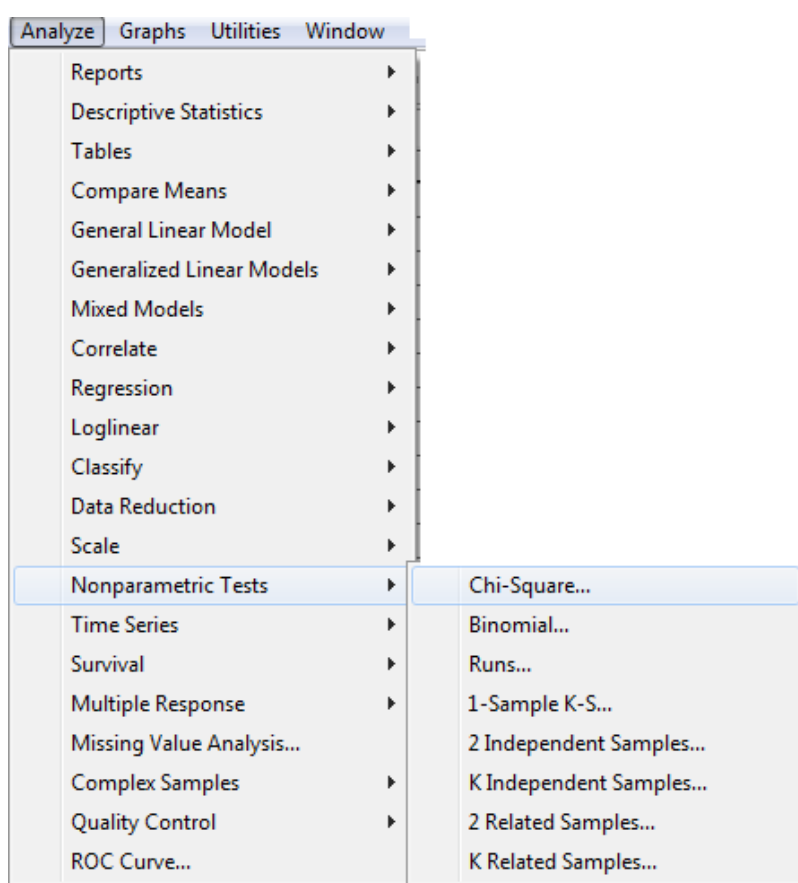

**- يظهر المربع الحواري التالي** 

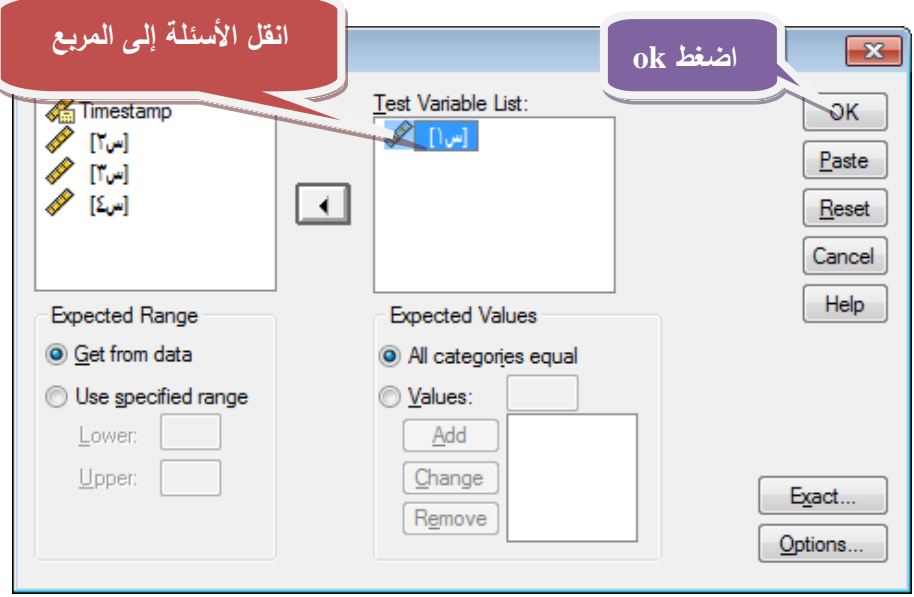

**- تحصل على قيمة كا 2 لكل سؤال** 

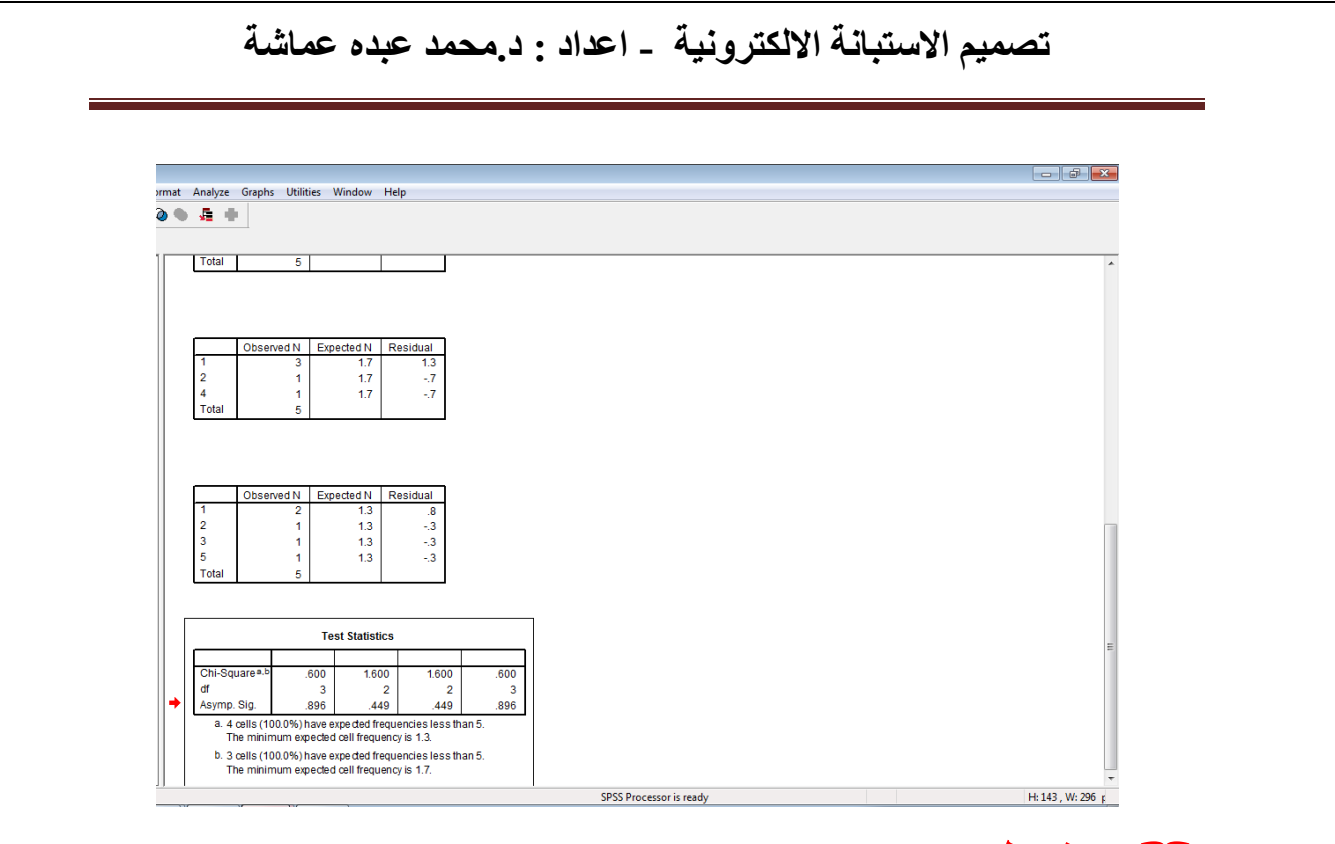

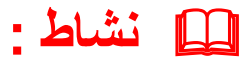

**باستخدام Docs Google صمم االستبانة التالية ثم أرسلها لعدد 41 من المفحوصين عبر البريد** 

**االلكتروني وقمم بتحليلها إحصائيا بعد استقبال البيانات من المفحوصين .** 

## **منوذج للتعليق على االستبانة : )ميكن االستعانة بة(**

#### - **احملور االول : تنظيم وتوصيف املقرر**

بتضح من الجدول السابق أن قيمة كا<sup>٢</sup> المحسوبة لجميع عبارات الاستبيان الخاص بآراء 2 الطالب حول **"** تنظيم وتوصيف المقرر **"** اكبر من قيمة كا الجدولية والتي بلغت ) ...........) عند مستوى دلالة ٠,٠٥ ودرجات حرية (٤) مما يدل على أن الفرق بين التكرار المتوقع والمشاهد للعبارات دال إحصائيا اى أنه ال يرجع إلى عامل الصدفة. وبالتالي أمكن التوصل إلى تحقيق الهدف الأول من الاستبانة وهو التعرف على المشكلات والعيوب التي تواجه تنظيم وتوصيف المقرر.

### **وأشارت النتائج هلذا احملور اىل التاىل :**

- كما اشارت النتائج ان عدد ( ) من الطلاب (العينة) وبنسبة ( ) اكدوا انه تم توزيع محتويات المقرر وأهدافه ومهارات التعليم الخاصة به عند بداية تدريس المقرر ووضح ذلك من ارتفاع المتوسط الحسابى الذى بلغ ) ( .
- وأكد عدد ) ( وبنسبة من الطالب )العينة( بوضوح متطلبات اجتياز المقرر والتي تشمل االمتحانات المقررة، وطريقة توزيع الدرجات، ووسائل التقويم المختلقة ووضح ذلك من ارتفاع المتوسط الحسابى الذى بلغ ) ( .

وهكذا بالنسبة لباقى المحاور والعناصر التى تتضمنها المحاور

<mark>تدريب رقم</mark> (۱) :

صصم االستبانة التالية الكترونيا ثم قم بتحليل النتائج والتعليق عليها باستخدام برنامج spss , وتهدف االستبانة إلى معرفة اتجاهات المعلمين نحو الوسائل التعليمية:

**المؤهل العلمي: دبلوم بكالوريوس فما فوق**

**الخبرة: اقل من 5 سنوات من 01-5 سنوات اكثر من 5 سنوات**

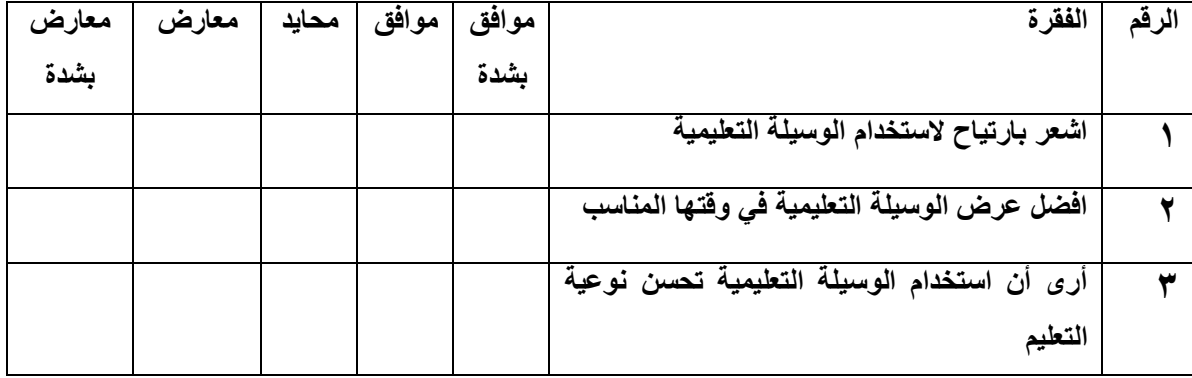

#### **تدريب رقم (٢)** :

**لو كنت تقوم بدراسة احصائية حول موضوع "واقع استخدام االنترنت فى البحث العلمى بالجامعات السعودية" فإنك تحتاج الى اعداد استبانة تحوى على مجموعة من االسئلة بخصوص هذا الموضوع ومن ثم توزيع هذة االستبانة على عينة ممثلة من المجتمع البحث الذى تريد ان تعمم نتائج الدراسة علية وتطلب من افراد العينة االجابة على جميع فقرات االستبانة واليك المثال :**

-1 **الدرجة العلمية الىت حتملها :**

 **دكتوراة ) ( ماجستر ) ( بكالوريوس ) ( غير ذلك ........**

- **-2 عدد سنوات اخلربة فى العمل االكادميى :**
	- **) ( اقل من سنة**
	- **) ( من 5-1 سنوات**
	- **) ( من 11-6 سنوات**
		- **) ( 15-11 سنة**
	- **) ( اكثر من 16 سنة**
	- **-3 هل متتلك حاسب اىل فى مكتبك ؟**
		- **نعم ) ( ال ) (**
- **-1 ما اهمية استخدام االنرتنت لك لغرض البحث العلمى والتطوير ؟**
	- **) ( مهمة جدا**
		- **) ( مهمة**
	- **) ( محدودة االهمية**
		- **) ( غير مهمة**

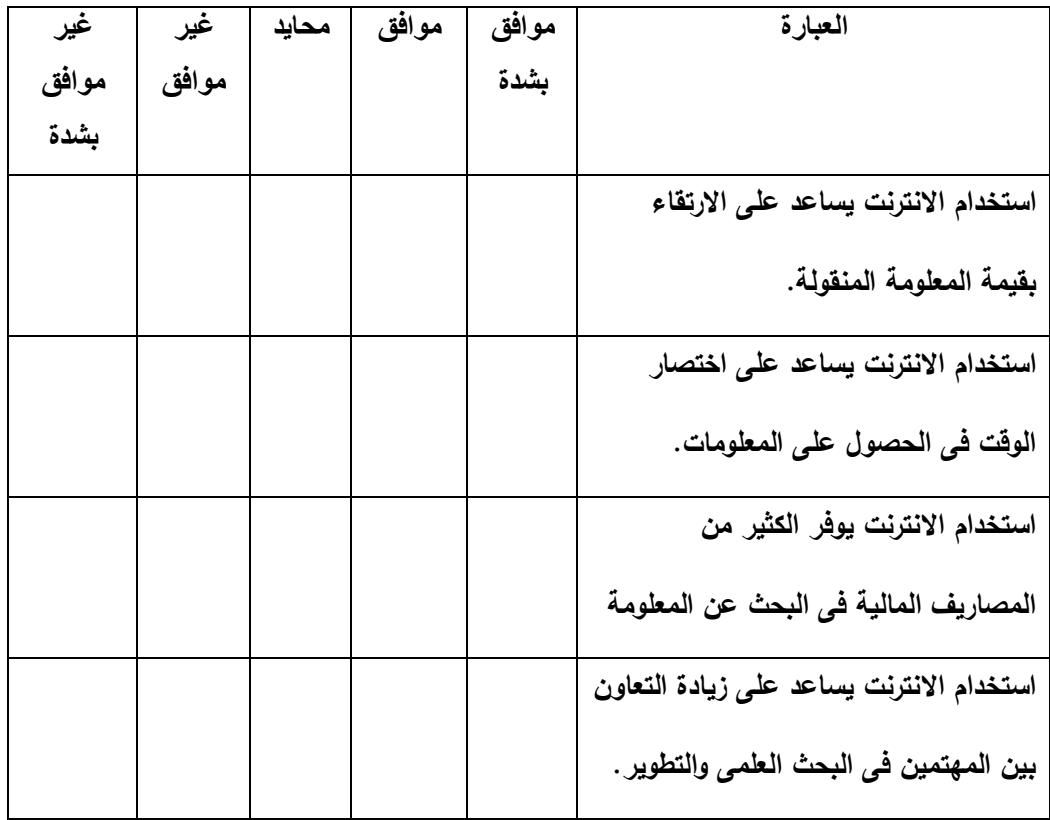

## **-5 ما وجهه نظرك فى استخدام االنرتنت كوسيلة للحصول على املعلومات ؟**

**واملطلوب تصميم االستبانة الكرتونيا وارساهلا اىل عينة من اعضاء هيئة التدريس باجلامعه واستقبال النتائج ثم حتليل النتائج احصائيا والتعليق عليها** 

**تدريب رقم )4(** 

**.**

فى االستبانة السابقة استخرج النتائج فى شكل رسم بيانى واضف البيانات كاملة على الرسم .